The Distributed File System (DFS) technologies offer wide area network (WAN)-friendly replication as well as simplified, highly available access to geographically dispersed files. The Distributed File System role service consists of two child role services:

- DFS Namespaces
- DFS Replication

DFS offers the following benefits:

Shared folders on a network appear in one hierarchy of folders created by a DFS Root with links. This simplifies user access.

Fault tolerance is an option by replicating shared folders. Uses the Microsoft File Replication Service (FRS).

Load balancing can be performed by distributing folder access across several servers.

There are two DFS models as follows:

## <u>Standalone</u>

No Active Directory implementation Can implement load balancing, but replication of shares is manual DFS Root cannot be replicated DFS accessed by \\Server\_Name.Domain\_Name\DFS\_Root\_Name

Choose a stand-alone namespace if any of the following conditions apply to your environment:

• Your organization does not use Active Directory Domain Services (AD DS).

• You need to create a single namespace with more than 5,000 DFS folders in a domain that does not meet the requirements for a domain-based namespace (Windows Server 2008 mode).

• You want to increase the availability of the namespace by using a failover cluster.

## Domain-based

Available only to members of a domain Can implement fault tolerance by Root and Link replication and load balancing, and replication of links and root is automatic

DFS accessed by \\Domain\_Name\DFS\_Root\_Name

Choose a domain-based namespace if any of the following conditions apply to your environment:

• You want to ensure the availability of the namespace by using multiple namespace servers.

• You want to hide the name of the namespace server from users. Choosing a domain-based namespace makes it easier to replace the namespace server or migrate the namespace to another server.

## DFS Topology:

The DFS root (a table of contents) Main container that holds links to shared folders Folders from all domain computers appear as if they reside in one main folder DFS links (pointers to shares) Designated access path between the DFS root and shared folders Replica sets (targets (duplicated shares))

Set of shared folders that is replicated to one or more servers in a domain

| <b>B</b>                                                                                                    | Add Roles and Features Wizard                                                                       | _ <b>D</b> X                                                                                                    |
|----------------------------------------------------------------------------------------------------|----------------------------------------------------------------------------------------------------|----------------------------------------------------------------------------------------------------|
| E<br>Select server roles<br>Before You Begin<br>Installation Type<br>Server Selection<br>Server Roles<br>Features<br>Confirmation<br>Results |                                                                                                    | DESTINATION SERVER<br>.TEST<br>Description<br>DFS Replication is a multimaster<br>replication engine that enables you<br>to synchronize folders on multiple<br>servers across local or wide area<br>network (WAN) network<br>connections. It uses the Remote<br>Differential Compression (RDC)<br>protocol to update only the portions<br>of files that have changed since the<br>last replication. DFS Replication can<br>be used in conjunction with DFS<br>Namespaces, or by itself. |
|                                                                                                    | iSCSI Target Server     iSCSI Target Storage Provider (VDS and VSS     Server for NFS     <     III | tt > Install Cancel                                                                                                    |

| <b>B</b>                                                   | Add Roles and Features Wizard                                                                                                    | _ <b>□</b> X                                  |
|------------------------------------------------------------|----------------------------------------------------------------------------------------------------|-----------------------------------------------|
| Confirm installat<br>Before You Begin<br>Installation Type | ON SELECTIONS To install the following roles, role services, or features on selected server, o Restart the destination server automatically if required                                                                                                    | DESTINATION SERVER<br>.TEST<br>click Install. |
| Server Selection<br>Server Roles<br>Features               | Optional features (such as administration tools) might be displayed on thi<br>been selected automatically. If you do not want to install these optional fe<br>their check boxes.                                                                                                 |                                               |
| Confirmation<br>Results                                    | File and Storage Services<br>File and iSCSI Services<br>DFS Namespaces<br>DFS Replication<br>Remote Server Administration Tools<br>Role Administration Tools<br>File Services Tools<br>DFS Management Tools<br>Export configuration settings<br>Specify an alternate source path |                                               |
|                                                            | < Previous Next >                                                                                                    | Install                                       |

| 🌼 Device Setup Manager | Enables the |            | Manual (Trig | Loc |
|------------------------|-------------|------------|--------------|-----|
| 😳 DFS Namespace        | Enables you | Running    | Automatic    | Loc |
| 🔍 DFS Replication      | Enables you | Running    | Automatic    | Loc |
| 🖗 bulob or 🕠           | n ().       | <b>•</b> • | • • • •      | •   |

| Active Directory Administrative Center         |
|------------------------------------------------|
| Active Directory Domains and Trusts            |
| Active Directory Module for Windows PowerShell |
| Active Directory Sites and Services            |
| Active Directory Users and Computers           |
| ADSI Edit                                      |
| Component Services                             |
| Computer Management                            |
| Defragment and Optimize Drives                 |
| DFS Management                                 |

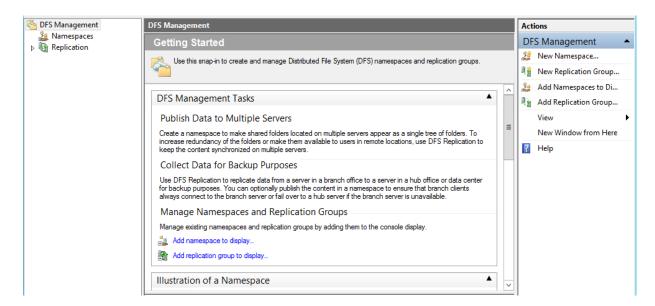

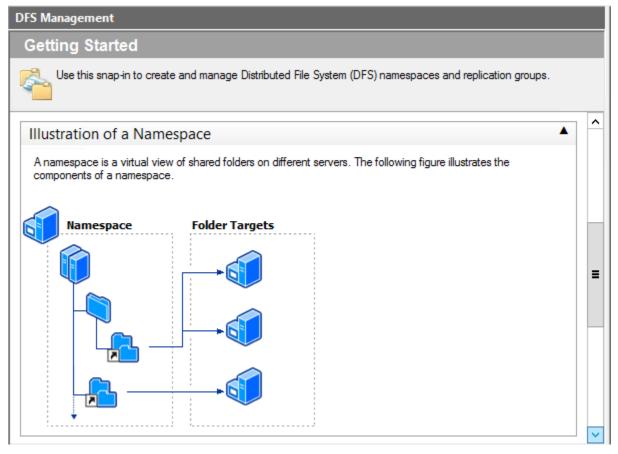

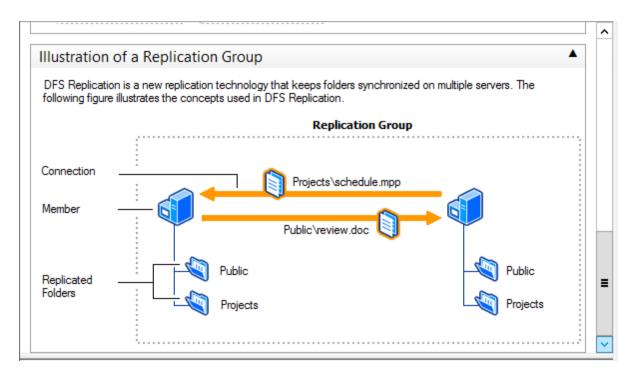

Namespaces node

The following figure shows the elements under the Namespaces node in the console tree.

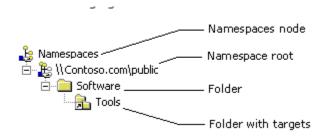

| <u><u></u></u>                                                                                                    | New Namespace Wizard                                                                                                    | _ <b>D</b> X |
|----------------------------------------------------------------------------------------------------|----------------------------------------------------------------------------------------------------|--------------|
| Namespace Se                                                                                                    | rver                                                                                                    |              |
| Steps:<br>Namespace Server<br>Namespace Name and Settings<br>Namespace Type<br>Review Settings and Create<br>Namespace<br>Confirmation | Enter the name of the server that will host the namespace. The server you specify will be known as the namespace server.           Server:         Browse                               |              |
| Namespace N                                                                                                    | < Previous Next > New Namespace Wizard Name and Settings                                                                                                    |              |
| Steps:<br>Namespace Server<br>Namespace Name and Settings<br>Namespace Type<br>Review Settings and Create<br>Namespace<br>Confirmation | Ivame:<br>testdfs<br>Example: Public                                                                                                    |              |
|                                                                                                    | If necessary, the wizard will create a shared folder on the namespace server. To modify the settings of the shared folder, such as its local path and permissions, click Edit Settings. |              |
|                                                                                                    |                                                                                                    |              |

| <b>P</b>                                                                                                    | New Namespace Wizard                            | <b>– –</b> X  |
|----------------------------------------------------------------------------------------------------|-------------------------------------------------|---------------|
| Namespace                                                                                                    | Edit Settings                                   |               |
| Namespace<br>Steps:<br>Namespace Server<br>Namespace Name and Setting<br>Namespace Type<br>Review Settings and Create<br>Namespace<br>Confirmation | Edit Settings       X         Namespace server: |               |
|                                                                                                    |                                                 | lext > Cancel |

| <b>6</b>                                                                                                    | New Namespace Wizard                                                                                                    |
|----------------------------------------------------------------------------------------------------|----------------------------------------------------------------------------------------------------|
| Namespace Ty                                                                                                    | уре                                                                                                    |
| Steps:<br>Namespace Server<br>Namespace Name and Settings<br>Namespace Type<br>Review Settings and Create<br>Namespace<br>Confirmation | Select the type of namespace to create.         ● Domain-based namespace         A domain-based namespace is stored on one or more namespace servers and in Active Directory<br>Domain Services. You can increase the availability of a domain-based namespace by using<br>multiple servers. When created in Windows Server 2008 mode, the namespace supports<br>increased scalability and access-based enumeration. <ul> <li>                 Enable Windows Server 2008 mode</li> <li>                 Preview of domain-based namespace:</li></ul> |
|                                                                                                    | < Previous Next > Cancel                                                                                                    |

| <b>6</b>                                                                                                    | New Namespace Wizard                                                                                                    |
|----------------------------------------------------------------------------------------------------|----------------------------------------------------------------------------------------------------|
| Review Setting                                                                                                    | gs and Create Namespace                                                                                                    |
| Steps:<br>Namespace Server<br>Namespace Name and Settings<br>Namespace Type<br>Review Settings and Create<br>Namespace<br>Confirmation | You selected the following settings for the new namespace. If the settings are<br>correct, click Create to create your new namespace. To change a setting, click<br>Previous, or select the appropriate page in the orientation pane.<br>Namespace settings:<br>Namespace name: \\ testdfs<br>Namespace type: Stand-alone<br>Namespace server:<br>Root shared folder: A shared folder will be created if one does not exist.<br>Local path of namespace shared folder: C:\DFSRoots\testdfs<br>Permissions for namespace shared folder: Everyone read only |
|                                                                                                    | < Previous Create Cancel                                                                                                    |

| <b>1</b>                                                                                                    | New Namespace Wizard                                                                                                    |
|----------------------------------------------------------------------------------------------------|----------------------------------------------------------------------------------------------------|
| Confirmation                                                                                                    |                                                                                                    |
| Steps:<br>Namespace Server<br>Namespace Name and Settings<br>Namespace Type<br>Review Settings and Create<br>Namespace<br>Confirmation | You have successfully completed the New Namespace Wizard.         Tasks       Errors         Task       Status         Image: Create namespace.       Success |
|                                                                                                    | Close                                                                                                    |

| <u>^</u>                                      |                                                                                                  | DFS Management                  |        | _ <b>D</b> X                               |
|-----------------------------------------------|--------------------------------------------------------------------------------------------------|---------------------------------|--------|--------------------------------------------|
| 🐴 File Action View Window                     | Help                                                                                             |                                 |        | _ <i>8</i> ×                               |
|                                               |                                                                                                  |                                 |        |                                            |
| Management<br>⊿ 월 Namespaces<br>월 \\ \testdfs | Numerical Stand-alone namespace           Namespace         Namespace Servers         Delegation | 1 Search                        |        | Actions                                    |
| Replication                                   | 1 entries                                                                                        |                                 |        | 🎢 New Folder                               |
| 🦓 Domain System Volume                        | Type Referral Status                                                                             | Site<br>Default-First-Site-Name | Path / | Delegate Management<br>Remove Namespace fr |
|                                               |                                                                                                  |                                 |        | View 🕨                                     |
|                                               |                                                                                                  |                                 |        | New Window from Here                       |
|                                               |                                                                                                  |                                 |        | X Delete                                   |
|                                               |                                                                                                  |                                 |        | Properties                                 |
|                                               |                                                                                                  |                                 |        | Relp                                       |
| < III >                                       |                                                                                                  |                                 |        |                                            |

Creating Links:

With a bare base DFS structure in place, now head back to DFS Management to add in some pre-created shared folders to it. This will provide a single point of reference to these shares (called Links) for users on the LAN. In the DFS console, right click on the DFS namespace root and select "New Folder" from the drop down menu to create a Link to a pre-created share.

| <b>4</b>                    |                               | DFS Management         |             | _ <b>D</b> X         |
|-----------------------------|-------------------------------|------------------------|-------------|----------------------|
| 🗞 File Action View Window H | Help                          |                        |             | _ 8 ×                |
| 🗢 🔿 🙇 📰 📓 🗊                 |                               |                        |             |                      |
| Search 2015 Management      | (Stand-alone name             | espace)                |             | Actions              |
| A 2 Namespaces              | amespace Namespace Servers De | elegation Search       |             | \\testdfs 🔺          |
| A Replicatio New Folder     |                               |                        |             | 😤 New Folder         |
|                             | ement Permissions             | Site                   | Path /      | Delegate Management  |
| Remove Names                | pace from Display             | Default-First-Ste-Name | \\ \testdfs | Remove Namespace fr  |
| View                        | •                             |                        |             | View 🕨               |
| New Window fro              | om Here                       |                        |             | New Window from Here |
| Delete                      |                               |                        |             | 🗙 Delete             |
| Refresh                     |                               |                        |             | C Refresh            |
| Properties                  |                               |                        |             | Properties           |
| Help                        |                               |                        |             | Help                 |
|                             |                               |                        |             |                      |

| Namespace Nam         | nespace Servers Delegation Search                                             |
|-----------------------|-------------------------------------------------------------------------------|
| 1 entries<br>Type Ref | New Folder                                                                    |
| Ena                   | Name:<br>docs<br>Preview of namespace:<br>\\ \testdfs\docs<br>Folder targets: |
|                       | \\. \testdfs                                                                  |
|                       | Add Edit Remove                                                               |
|                       | h.                                                                            |

## Replication node

The following figure shows the elements under the Replication node in the console tree.

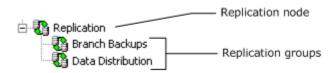

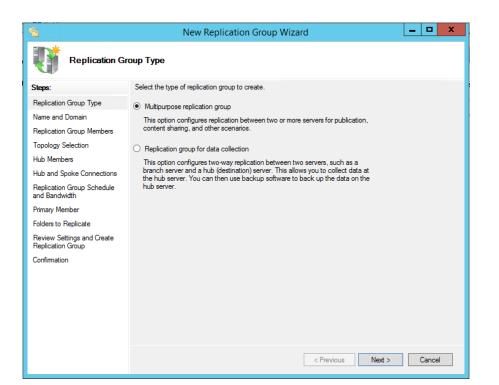

| 🐴 New Replication Group Wizard 📃 🗖 🗙            |                                                                                                    |  |  |  |  |  |
|-------------------------------------------------|----------------------------------------------------------------------------------------------------|--|--|--|--|--|
| Name and Domain                                 |                                                                                                    |  |  |  |  |  |
| Steps:<br>Replication Group Type                | Type a name and domain for the replication group. The name of the replication<br>group must be unique in the domain that hosts the replication group. |  |  |  |  |  |
| Name and Domain                                 | Name of replication group:                                                                                                    |  |  |  |  |  |
| Replication Group Members<br>Topology Selection | repgm                                                                                                    |  |  |  |  |  |
| Hub Members                                     | Optional description of replication group:                                                                                                    |  |  |  |  |  |
| Hub and Spoke Connections                       | <u>^</u>                                                                                                    |  |  |  |  |  |
| Replication Group Schedule<br>and Bandwidth     | v                                                                                                    |  |  |  |  |  |
| Primary Member<br>Folders to Replicate          | Domain:                                                                                                    |  |  |  |  |  |
| Review Settings and Create<br>Replication Group | Browse                                                                                                    |  |  |  |  |  |
| Confirmation                                    |                                                                                                    |  |  |  |  |  |
|                                                 |                                                                                                    |  |  |  |  |  |
|                                                 |                                                                                                    |  |  |  |  |  |
|                                                 |                                                                                                    |  |  |  |  |  |
|                                                 |                                                                                                    |  |  |  |  |  |
|                                                 | < Previous Next > Cancel                                                                                                    |  |  |  |  |  |

| <u>*</u>                                        | New Replication Group Wizard                                                  |                   |        |  |  |  |
|-------------------------------------------------|-------------------------------------------------------------------------------|-------------------|--------|--|--|--|
| Replication Group Members                       |                                                                               |                   |        |  |  |  |
| Steps:                                          | Click Add and then select two or more servers that will become members of the |                   |        |  |  |  |
| Replication Group Type                          | replication group.                                                            |                   |        |  |  |  |
| Name and Domain                                 | Members:                                                                      |                   |        |  |  |  |
| Replication Group Members                       | Server                                                                        | Domain            |        |  |  |  |
| Topology Selection                              | DC<br>DC                                                                      | TEST<br>TEST      |        |  |  |  |
| Hub Members                                     |                                                                               | 1231              |        |  |  |  |
| Hub and Spoke Connections                       |                                                                               |                   |        |  |  |  |
| Replication Group Schedule<br>and Bandwidth     |                                                                               |                   |        |  |  |  |
| Primary Member                                  |                                                                               |                   |        |  |  |  |
| Folders to Replicate                            |                                                                               |                   |        |  |  |  |
| Review Settings and Create<br>Replication Group |                                                                               |                   |        |  |  |  |
| Confirmation                                    |                                                                               |                   |        |  |  |  |
|                                                 |                                                                               |                   |        |  |  |  |
|                                                 |                                                                               |                   |        |  |  |  |
|                                                 |                                                                               |                   |        |  |  |  |
|                                                 | Add Remove                                                                    |                   |        |  |  |  |
|                                                 |                                                                               |                   |        |  |  |  |
|                                                 |                                                                               |                   |        |  |  |  |
|                                                 |                                                                               | < Previous Next > | Cancel |  |  |  |

| <b>6</b>                                                                                                    | New Replication Group Wizard                                                                                                    |  |  |  |  |  |
|----------------------------------------------------------------------------------------------------|----------------------------------------------------------------------------------------------------|--|--|--|--|--|
| Topology Selection                                                                                                    |                                                                                                    |  |  |  |  |  |
| Steps:                                                                                                    | Select a topology of connections among members of the replication group.                                                                                                    |  |  |  |  |  |
| Replication Group Type<br>Name and Domain<br>Replication Group Members<br>Topology Selection<br>Replication Group Schedule<br>and Bandwidth<br>Primary Member<br>Folders to Replicate | <ul> <li>Hub and spoke         This topology requires three or more members in the replication group. In this topology, spoke members are connected to one or two hub members. This topology works well in publication scenarios where data originates from the hub member and replicates out to the spoke members.     </li> <li>Full mesh         In this topology, each member replicates with all other members of the replication group. This topology works well when there are ten or fewer members in the replication group.     </li> </ul> |  |  |  |  |  |
| Review Settings and Create<br>Replication Group                                                                                                    | ○ No topology                                                                                                    |  |  |  |  |  |
| Confirmation                                                                                                    | Select this option if you want to create a custom topology after you finish this wizard. No replication will take place until you create the custom topology.                                                                                                    |  |  |  |  |  |
|                                                                                                    | < Previous Next > Cancel                                                                                                    |  |  |  |  |  |

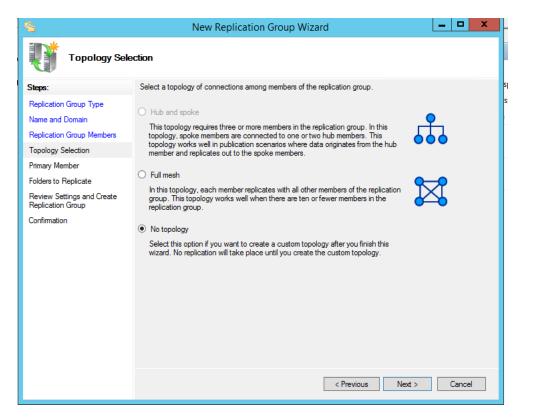

| <b>~</b>                                                                                                    | New Replication Group Wizard                                                                                                    |    |      | x |  |  |
|----------------------------------------------------------------------------------------------------|----------------------------------------------------------------------------------------------------|----|------|---|--|--|
| Primary Member                                                                                                    |                                                                                                    |    |      |   |  |  |
| Steps:<br>Replication Group Type<br>Name and Domain<br>Replication Group Members<br>Topology Selection<br>Primary Member<br>Folders to Replicate<br>Review Settings and Create<br>Replication Group<br>Confirmation | Select the server that contains the content you want to replicate to other members.<br>This server is known as the primary member.<br>Primary member:<br>DC<br>v<br>i f the folders to be replicated already exist on multiple servers, the folders and<br>files on the primary member will be authoritative during initial replication. |    |      |   |  |  |
|                                                                                                    | < Previous Next >                                                                                                    | Ca | ncel |   |  |  |

| <b>6</b>                                                                                | New Replication Group Wizard                                                                                                    |        | !   | □ X  |  |
|-----------------------------------------------------------------------------------------|----------------------------------------------------------------------------------------------------|--------|-----|------|--|
| Folders to Rep                                                                          | Add Folder to Replicate ×                                                                                                    |        |     |      |  |
|                                                                                         | Member:                                                                                                    |        |     |      |  |
| Steps:                                                                                  | DC                                                                                                    |        |     |      |  |
| Replication Group Type<br>Name and Domain<br>Replication Group Members                  | Local path of folder to replicate:           c:\test         Browse                                                                                       | ions   | 1   |      |  |
| Topology Selection                                                                      | Example: C:\Documents                                                                                                    | 10113  | -   |      |  |
| Primary Member                                                                          | Select or type a name to represent this folder on all members of the<br>replication group. This name is known as the replicated folder name.              |        |     |      |  |
| Folders to Replicate<br>Review Settings and Create<br>Replication Group<br>Confirmation | Use name based on path:         Itest         Use custom name:         Example: Documents         Permissions >> OK Cancel          OK Cancel          OK |        |     |      |  |
|                                                                                         | < Previous                                                                                                    | Next > | Ca  | ncel |  |
|                                                                                         |                                                                                                    |        | o x |      |  |
| <u><u><u></u></u></u>                                                                   | New Replication Group Wizard                                                                                                    |        |     |      |  |
| Folders to Replicate                                                                    |                                                                                                    |        |     |      |  |

| Steps:                                          | To select a folder on th | To select a folder on the primary member that you want to replicate to other<br>members of the replication group, click Add. |                   |        |  |  |  |
|-------------------------------------------------|--------------------------|----------------------------------------------------------------------------------------------------|-------------------|--------|--|--|--|
| Replication Group Type                          | members of the replicat  | ion group, click Add.                                                                                                    |                   |        |  |  |  |
| Name and Domain                                 | Replicated folders:      | Replicated folders:                                                                                                    |                   |        |  |  |  |
| Replication Group Members                       | Local Path               | Replicated Folder Name                                                                                                    | NTFS Permissions  |        |  |  |  |
| Topology Selection                              | c:\test                  | test                                                                                                    | Use existing per  |        |  |  |  |
| Primary Member                                  |                          |                                                                                                    |                   |        |  |  |  |
| Folders to Replicate                            |                          |                                                                                                    |                   |        |  |  |  |
| Local Path of test on Other<br>Members          |                          |                                                                                                    |                   |        |  |  |  |
| Review Settings and Create<br>Replication Group |                          |                                                                                                    |                   |        |  |  |  |
| Confirmation                                    |                          |                                                                                                    |                   |        |  |  |  |
|                                                 |                          |                                                                                                    |                   |        |  |  |  |
|                                                 |                          |                                                                                                    |                   |        |  |  |  |
|                                                 |                          |                                                                                                    |                   |        |  |  |  |
|                                                 | Add                      | dit Remove                                                                                                    |                   |        |  |  |  |
|                                                 |                          |                                                                                                    |                   |        |  |  |  |
|                                                 |                          |                                                                                                    |                   |        |  |  |  |
|                                                 |                          | Γ                                                                                                    | < Previous Next > | Cancel |  |  |  |
|                                                 |                          | L                                                                                                    | VITEVIOUS IVEXU > | Cancer |  |  |  |

| 6                                                   |                                                                                                    | New Replica                                           | ation Group Wiz                      | ard                | <b>– –</b> X |  |  |
|-----------------------------------------------------|----------------------------------------------------------------------------------------------------|-------------------------------------------------------|--------------------------------------|--------------------|--------------|--|--|
| Local Patr                                          | n of test on Othe                                                                                                    | r Members                                             |                                      |                    |              |  |  |
| Steps:                                              | To specify the local path of the replicated folder or whether the folder is read-only,<br>select the appropriate member and then click Edit |                                                       |                                      |                    |              |  |  |
| Replication Group Type<br>Name and Domain           |                                                                                                    | y member:                                             | DC                                   |                    |              |  |  |
| Replication Group Members<br>Topology Selection     | 8                                                                                                    | Primary member local path: c.∵test<br>Member details: |                                      |                    |              |  |  |
| Primary Member                                      | Member<br>DC                                                                                                    | Local Path<br><not set=""></not>                      | Membe<br>Disable                     | rship Stat<br>d    |              |  |  |
| Folders to Replicate<br>Local Path of test on Other |                                                                                                    |                                                       |                                      |                    |              |  |  |
| Members<br>Review Settings and Create               | e                                                                                                    |                                                       |                                      |                    |              |  |  |
| Replication Group<br>Confirmation                   |                                                                                                    |                                                       |                                      |                    |              |  |  |
|                                                     |                                                                                                    |                                                       |                                      |                    |              |  |  |
|                                                     |                                                                                                    |                                                       |                                      |                    |              |  |  |
|                                                     |                                                                                                    |                                                       |                                      |                    |              |  |  |
|                                                     | Edit                                                                                                    | 7                                                     |                                      |                    |              |  |  |
|                                                     |                                                                                                    | _                                                     |                                      |                    |              |  |  |
|                                                     |                                                                                                    |                                                       |                                      | < Previous Ne      | xt > Cancel  |  |  |
| <b>%</b>                                            | No                                                                                                    | w Replication G                                       | oup Wizard                           |                    | □ x          |  |  |
| •<br>#12#                                           |                                                                                                    |                                                       |                                      |                    |              |  |  |
| Local Path of                                       | test on Other Mer                                                                                                    | nbers                                                 |                                      |                    |              |  |  |
| Steps:<br>Replication Group Type                    | To specify the local p<br>select the appropriate                                                                                            | bath of the replicated for<br>e member and then clic  | older or whether the folde<br>k Edit | r is read-only,    |              |  |  |
| Name and Domain                                     | <ul> <li>Primary memb</li> <li>Primary memb</li> </ul>                                                                                      |                                                       | DC<br>c:\test                        |                    |              |  |  |
| Replication Group Members<br>Topology Selection     | Member details:                                                                                                    |                                                       | 0.1031                               |                    |              |  |  |
| Primary Member                                      | Member                                                                                                    | Local Path                                            | Membership Stat                      |                    |              |  |  |
| Folders to Replicate                                | DC                                                                                                    | <not set=""></not>                                    | Disabled                             |                    |              |  |  |
| Local Path of test on Other<br>Members              |                                                                                                    |                                                       |                                      |                    |              |  |  |
| Review Settings and Create<br>Replication Group     |                                                                                                    | V                                                     | Varning                              | ×                  |              |  |  |
| Confirmation                                        | The rep<br>member                                                                                                    |                                                       | bled for all members e               | except the primary |              |  |  |
|                                                     | Do you                                                                                                    | want to continue?                                     |                                      |                    |              |  |  |
|                                                     | <b>-</b>                                                                                                    |                                                       | Yes                                  | No                 |              |  |  |
|                                                     | Edit                                                                                                    |                                                       |                                      |                    |              |  |  |
|                                                     |                                                                                                    |                                                       | < Prev                               | ious Next > Ca     | ncel         |  |  |

| 5                                                                                                    | New Replication Group Wizard                                                                                                    | _ <b>0</b> X |  |  |  |
|----------------------------------------------------------------------------------------------------|----------------------------------------------------------------------------------------------------|--------------|--|--|--|
| Review Settings and Create Replication Group                                                                                                    |                                                                                                    |              |  |  |  |
| Steps:<br>Replication Group Type<br>Name and Domain<br>Replication Group Members                                                                                          | You selected the following settings for the new replication group. If the settings are<br>correct, click Create to create the new replication group. To change a setting, click<br>Previous, or select the appropriate page in the orientation pane.<br>Replication group settings: |              |  |  |  |
| Topology Selection<br>Primary Member<br>Folders to Replicate<br>Local Path of test on Other<br>Members<br>Review Settings and Create<br>Replication Group<br>Confirmation | Peplication Group Name:       ^         repgip       Replication Group Description:         Domain of Replication Group:                                                                                                    |              |  |  |  |
|                                                                                                    | Replicated Fooer name:<br>test<br>Member: DC<br>Path: c.'test<br>Status: Enabled<br>< Previous O                                                                                                    | veate Cancel |  |  |  |

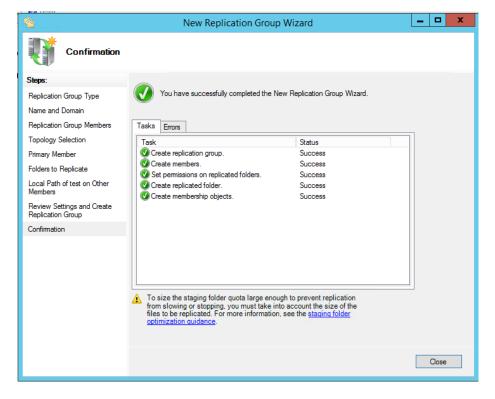

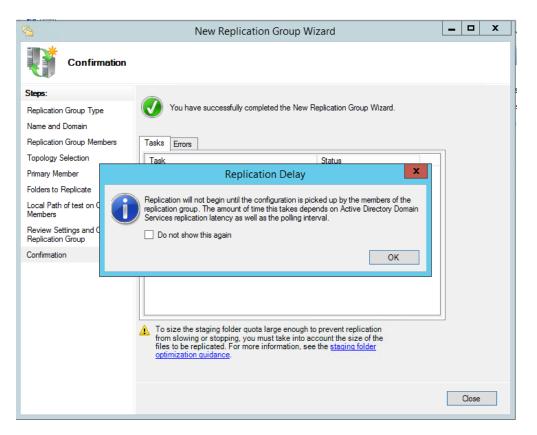

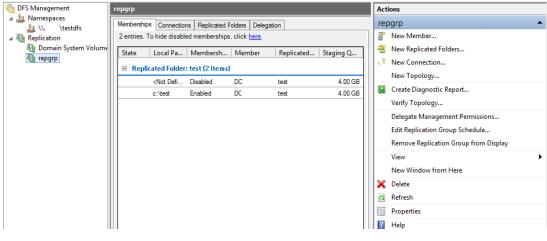

| 階 DFS Management                                | Replication  | 1                                                                                                    | Actions                                                                                                    |
|-------------------------------------------------|--------------|----------------------------------------------------------------------------------------------------|----------------------------------------------------------------------------------------------------|
| A 🏭 Namespaces                                  | Name         | Delegate Management Permissions 🛛 🗕 🗖 🗙                                                                                                    | plication 🔺                                                                                                    |
| Repication<br>Propietorio<br>Prepigrp<br>repgrp | Domain Syste | Domain:         Browse           Show Users and Groups         Users or groups allowed to create replication groups:           User or Group         How Permission Is Granted           "" OT\Domain Admins         Exploit           ""OT\Domain Admins         Inherited           BUILTIN\>dministrators         Inherited           NT AUTHORITY\SYSTEM         Exploit | New Replication Group<br>Add Replication Groups to Display<br>Delegate Management Permissions<br>Disable Topology Verification<br>View<br>New Window from Here<br>Refresh<br>Export List<br>Help |
|                                                 |              | Add Remove OK Cancel Apply                                                                                                    |                                                                                                    |

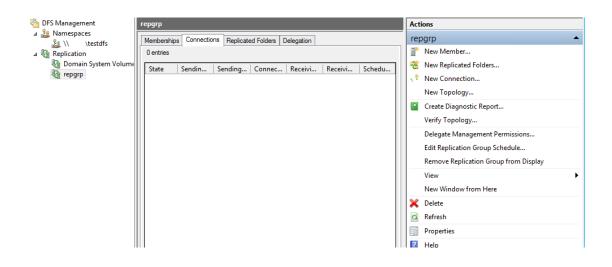

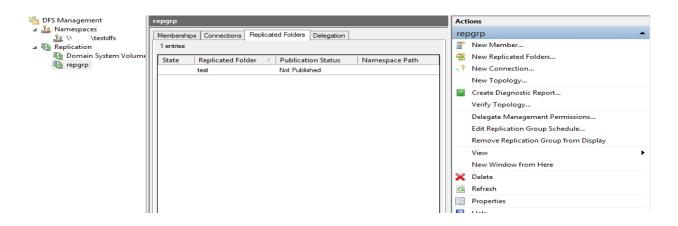

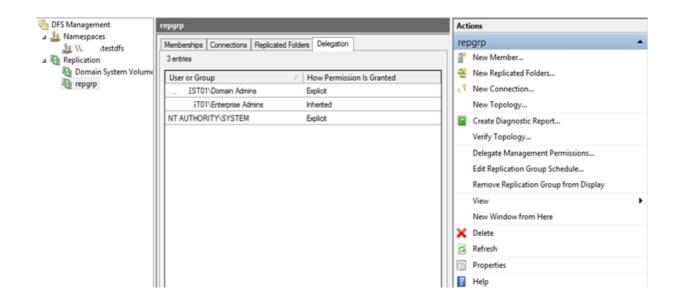